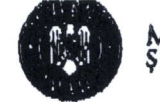

MINISTERUL EDUCATIEI NATIONALE

DIRECȚIA PATRIMONIU, INVESTIȚII ȘI INFORMATIZARE

Anexa la Adresa nr. 45/DGMRU/09.01.2017

 $l$ '','',','

## **INSTRUCTIUNI**

# privind utilizarea aplicației de asistare a evaluării candidaților înscriși la selecția cadrelor didactice pentru constituirea corpului național de experți în management educagional

### Informatii generale

- 1. Aplicația informatică de asistare a evaluării candidaților înscriși la selecția cadrelor didactice pentru constituirea corpului național de experți în management educațional este disponibilă la adresa <u>http://cneme.edu.ro/evaluare/</u> . Accesul în această aplicație se realizează utilizând datele de acces primite după îndeplinirea procedurii menționate la punctul 2 din prezenta instrucțiune.
- 2. Comisiile de inecriere 9i evaluare a portofoliilor se constituie conform Metodologiei aprobate prin OMECTS nr. 5549 din 6 octombrie 2011 (cu modificările și completările ulterioare), art. 6. Pentru fiecare grup de inspectori școlari evaluatori, precizați la lit. b), subpunctul (i), Ministerul Educației Naționale și Cercetării Științifice creează câte un cont de evaluator atașat județului/municipiului București. În acest scop, decizia privind constituirea comisiei de înscriere și evaluare a portofoliilor va fi trimisă de către IŞJ/IȘMB prin e-mail la adresa cneme@edu.gov.ro în aceeași zi în care a fost semnată de inspectorul școlar general, dar nu mai târziu de 11 ianuarie 2017. Conturile vor fi create și comunicate expeditorului deciziei în 24 de ore.
- 3. Fiecare grup de evaluatori se autentifică în sistem și completează datele de pe pagina "Parametri" cu informațiile aferente comisiei până la data de 16 ianuarie 2017.

Conform art. 4 din Metodologie, procedura de selecție se realizează după următoarele etape:

### A. Etapa de selecție online

- 1. În perioada 11-16 ianuarie 2017, candidații se înregistrează utilizând formularul disponibil la adresa http://cneme.edu.ro/inscriere/. Rezultatul procesului de selecție online se comunică candidatului automat de către sistem odată cu trimiterea formularului de înregistrare, conform art. 2 și art. 4 lit. a) din Metodologie.
- 2. Dacă rezultatul este "respins", atunci candidatul are posibilitatea să repete procesul de înregistrare de câte ori dorește, în perioada menționată la punctul A.1, din prezenta instrucțiune.
- 3. Dacă rezultatul este "admis", candidatul este înscris în baza de date aferentă etapei de evaluare a portofoliilor de citre inspectoratele gcolare/minister.

B. - Afi**şarea listelor cuprinzând candidații admiși în etapa de selecție online** f. - in data de 17 ianuarie 2017, pe pagina <u>http://cneme.edu.ro</u> se va publica automat lista candidaților admisi în această etapă, cu posibilitatea de filtrare după județ.

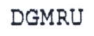

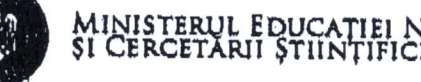

- 2. Tot la aceeași dată, lista va fi disponibilă și din aplicația de asistare a evaluării, cu posibilitate de listare. Această listă va fi afișată la sediul ISJ/IȘMB și pe site-ul acestora.
	- C. Depunerea dosarului cu documentele prevăzute la art. 7 din Metodologie la inspectoratele şcolare de către candidații declarați admiși în etapa de selecție online
- e sessure de carre cardinalis decrarati aumiși în etapa de selecție onime.<br>1. În perioada 17-23 ianuarie 2017, solicitanții depun dosarele la inspectoratele școlare. În această etapă nu este necesară utilizarea aplicației.

- D. Evaluarea portofoliilor de către inspectoratele scolare/minister<br>1. În perioada 27 ianuarie-1 februarie 2017, pentru fiecare candidat în parte, are loc verificarea declarațiilor candidaților din etapa de selecție online, apoi evaluarea dosarului depus. Prin autentificarea ln sistem, grupurile de evaluatori au acces la lista candidatilor admigi auiomaf (in baza propriilor declarații) în procesul de selecție online.
- 2. Se va verifica, pentru fiecare candidat în parte, conformitatea declarațiilor privind criteriile de la art. 2 din Metodologie cu documentele depuse la dosar. Dacă se vor constata discrepanțe între datele declarate de candidat gi documentele din dosar, atunci evaluatorii vor respinge candidatul apăsând pe butonul în formă de stea ("Respinge la selecția online") din dreptul candidatului respectiv, completând motivul respingerii. Candidații respinși în acest mod pierd dreptul de a participa din nou la selecția online în sesiunea curentă.
- 3. Prin urmare, candidații la care, în urma verificării condițiilor de participare menționate la art. 2 din Metodologie, se constată discrepanțe vor fi declarați respinși Ia procesul de selecție online in timpul etapei de evaluare a poriofoliilor.
- 4. Tot pentru fiecare candidat în parte, odată cu parcurgerea dosarelor depuse, în aceeași perioadă, evaluatorii vor deschide fișa de evaluare a candidatului, apăsând pe butonul "Fișă de evaluare" din dreptul numelui candidatului în cauză. După completarea cu punctaje a fișelor de evaluare, evaluatorii vor apăsa butonul "Salvare" pentru a salva fișa, apoi pe butonul "Tipărire" pentru a tipări și semna fișa.
- 5. Este posibilă revenirea la oricare fișă de evaluare până când procesul de evaluare a unui portofoliu este încheiat, caz în care evaluatorii vor apăsa pe butonul în formă de lacăt ("Validare") pentru marcarea definitivă a evaluării respective.
- 6. Acei candidați care s-au înscris și au fost declarați admiși în etapa de selecție online, dar nu și-au depus portofoliul, vor fi evaluați cu punctaj 0 și vor fi automat considerați respinși. Aceștia vor fi trecuți în starea "Validat" cu fișa de evaluare completată în 0.
- 7. În aplicația informatică de evaluare există, în dreptul fiecărui candidat, un buton numit "Editează date personale", care permite modificarea unor date personale ale candidatului - această facilitate poate fi folosită pentru corectarea gramaticală a informațiilor despre candidați, ce urmează a fi folosite in documentele oficiale.

## E. Afișarea rezultatelor evaluării, în ordinea descrescătoare a punctajelor

- 1. In data de 2 februarie 2017, după ce toate dosarele depuse au fost parcurse de către evaluatori, se vor tipări din aplicație Anexele 4 și 5 la Metodologie, completate automat. Consiliul de administrație al ISJ/ISMB validează rezultatele din Anexa 4.
- 2. Anexa 4 se depune la dosarul comisiei, iar Anexa 5 se va afișa la sediul I\$J/I\$MB și se va publica pe site in data de 3 februarie 2017,

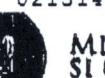

MINISTERUL EDUCATIEI NATIONALE

- 3. Anexa 5 va fi disponibilă, începând cu data de 3 februarie 2017, și pe site-ul <u>http://cneme.edu.ro</u>, cu posibilitate de filtrare a rezultatelor pe județe.
- 4. Contestațiile se pot depune de către candidați în perioada 6-10 februarie 2017. În perioada 6-13 februarie 2017, odată cu soluționarea contestațiilor, evaluatorii vor invalida candidații contestatari<br>(butonul "Invalidare"), vor actualiza fișele de evaluare aferente, vor valida din nou candidații și vor retipări Anexele 4 și 5. Site-ul http://cneme.edu.ro se va actualiza automat cu modificările operate în data de 13 februarie 2017.
	- F. Întocmirea, de către inspectoratele școlare, a listelor cuprinzând candidații propuși pentru a deveni membri în corpul național de experți în management educațional
- 1. Inspectoratele \$colare vor tipări din aplicație, semna, ștampila și trimite la MENC\$ DGMRU Anexa nr. 2 la OMECTS nr. 4838/2012 (fosta Anexa nr. 6 la OMECTS nr. 5549/2011), în perioada 14-15 februarie 2017.
	- G. Emiterea Ordinului de ministru privind înscrierea cadrelor didactice declarate promovate ^ in Registrul nafional al expe4ilor tn management educafional
- 1. În data de 16 februarie 2017, se emite ordinul de ministru privind înscrierea cadrelor didactice declarate promovate în Registrul național al experților în management educațional. După emiterea acestui ordin, pe site-ul http://cneme.edu.ro va fi disponibil, cu caracter permanent, Registrul național al experților în management educațional, care va putea fi consultat prin căutare după numele și prenumele, respectiv județul experților în management educațional.

### Alte precizări

Suportul tehnic aferent aplicatiei informatice se oferă prin e-mail la adresa <u>cneme@edu.gov.ro</u>.<br>Pentru a nu întâmpina probleme de utilizare a aplicației, vă recomandăm folosirea browserului Mozilla Firefox.

Pentru informații suplimentare: adresa de e-mail cneme@edu.gov.ro și numărul de telefon 021.405.s654.

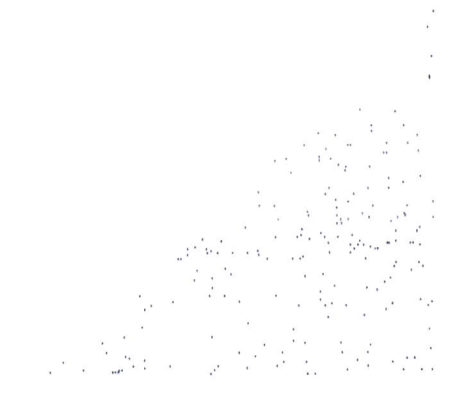